## **Add comp style**

To add comp styles, follow these steps:

1. Click **Add comp Style** then click **Next**, the following window appears:

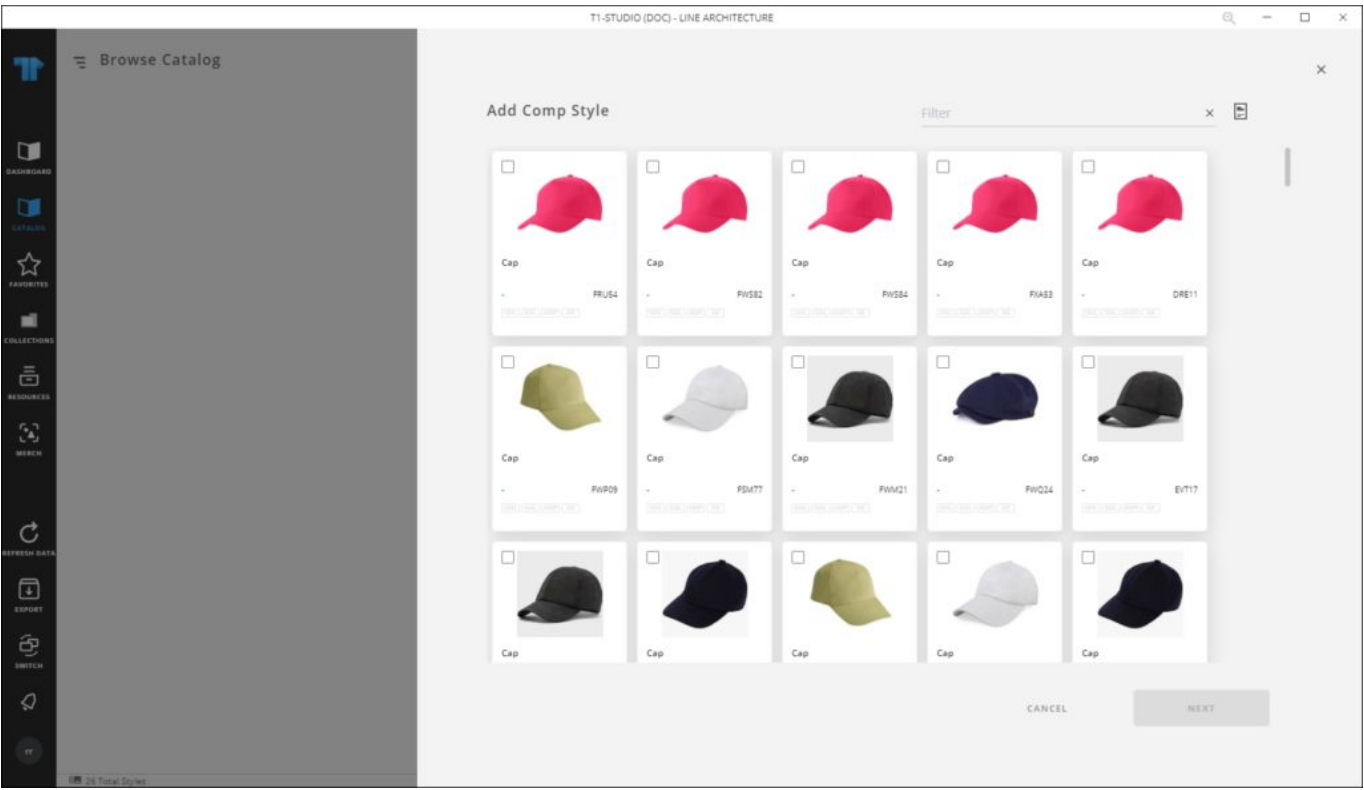

2. Select the article you want, or add all articles by pressing  $Ctrl + A$ ,

## **Note:**

- If you select more than one article, articles are added directly without updated the attributes.
- 3. Click **Next**, the following window appears to enable you to update the attributes:

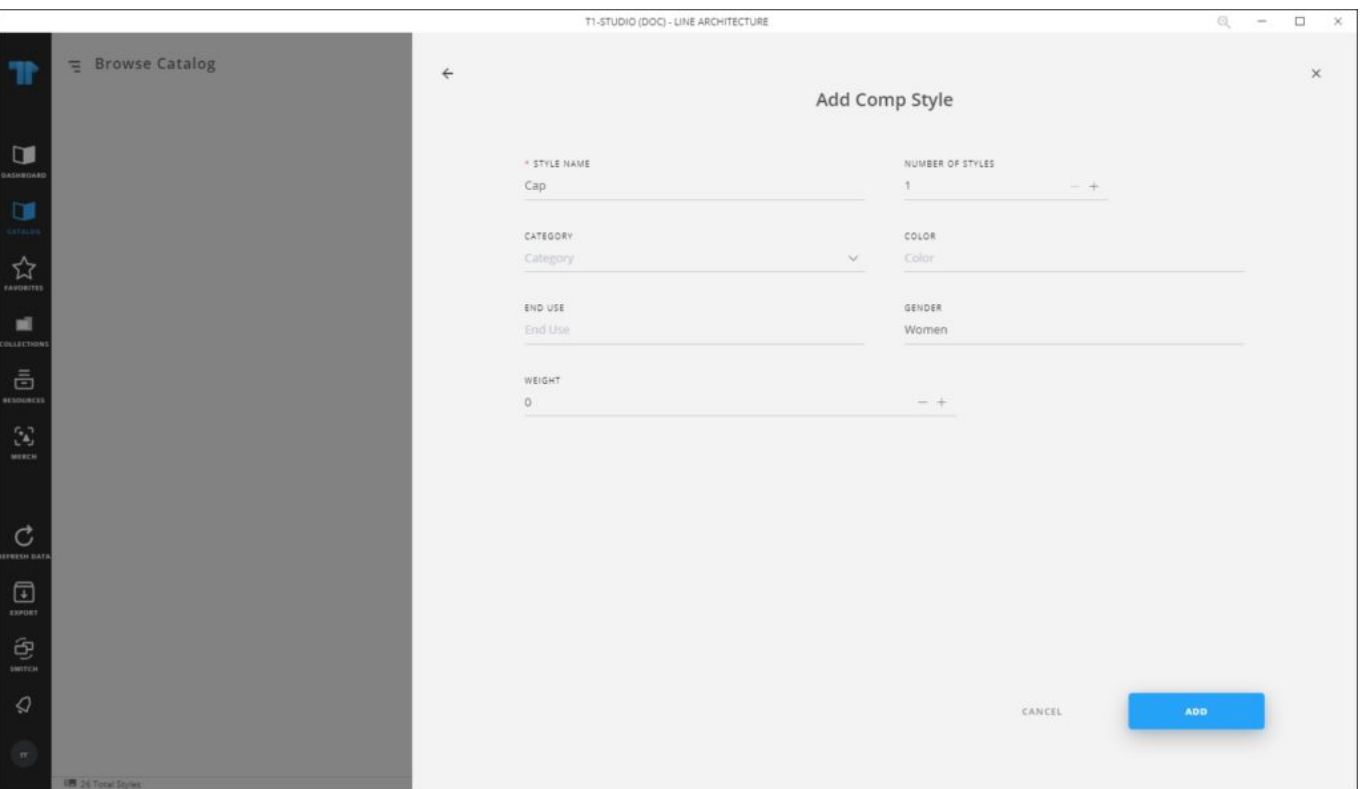

- 4. Enter the style name, and the number of style copies you want to create,
- 5. Enter the attribute values,
- 6. Click **Add**, a window appears showing the progress. Once it is complete, click **Ok**, the article is added to the catalog tree as per the attribute values based on which the tree is defined.

## **Note:**

• If any of the attributes is dependent on another attribute value, a tooltip appears next to the it. The attribute vetting list is managed by the Support team.